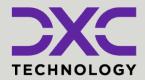

#1 provider

of core insurance systems

40+ years

of innovation in the insurance industry

1900+

customers and active customer communities

13M+

policies under administration

# **DXC Assure Claims**

Expanding your risk management software and claims management capabilities.

The Data
Collection
Module

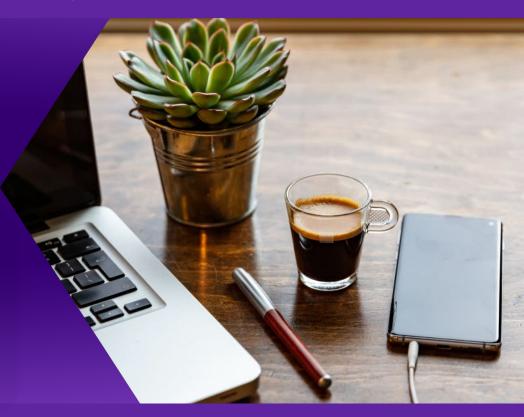

Release: v.23.4 | December 2023

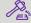

**Legal Disclaimer:** This document contains trade secrets and confidential information, which are proprietary to DXC Technology. The use, reproduction, distribution, or disclosure of the documentation, in whole or part, without the express written permission of DXC is prohibited. The information in this document is subject to change.

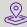

DXC Technology, 1775 Tysons Blvd, Tysons, VA 22102, USA. All rights reserved. Printed in U.S.A.

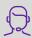

All questions regarding this documentation should be routed through customer assistance, Blythewood, SC

Phone: **877-275-3676**Email: **risksupp@dxc.com** 

# **Table of contents**

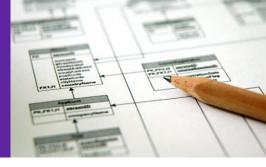

| Data Collection videos - Introduction, Settings and more                                 | 4  |
|------------------------------------------------------------------------------------------|----|
| Introduction to Data Collection                                                          | 4  |
| Preliminary Security and Utilities Zone Settings                                         | 5  |
| Walkthrough of a Data Collection Template                                                | 5  |
| Creating a Data Collection Template                                                      | 5  |
| Creating, sharing, and working with a Data Collection Incident                           | 6  |
| Data Collection List                                                                     | 6  |
| Licensed Templates, Record Summary & Diaries support                                     | 7  |
| Licensed templates for Data Collection                                                   | 7  |
| Record Summary feature in Data Collection forms                                          | 9  |
| Diaries support for Data Collection                                                      | 10 |
| Address Fields on PI Screen & Scripting Support                                          | 12 |
| Address Fields on Person Involved (PI) screens                                           | 12 |
| Scripting support for Data Collection                                                    | 13 |
| Separate Powerviews, Email Notification & Email Field                                    | 15 |
| Separate PowerViews for Reporters and Approvers                                          | 15 |
| Approver's View                                                                          | 16 |
| Reporter's View – as viewed by Approver                                                  | 16 |
| Checkbox – 'Notify by Email'                                                             | 17 |
| 'Email' field in the Supplementals accordion                                             | 19 |
| Attachments in Data Collection Forms                                                     | 20 |
| Screens for External and Internal Reviewers                                              | 22 |
| External Reviewers' Screen                                                               | 22 |
| Internal Reviewers' Screen                                                               | 24 |
| Ability to associate Rule based Approvers                                                | 25 |
| Availability of 'Approve' & 'Reject' buttons and other important features                | 30 |
| Availability of 'Approve' & 'Reject' buttons on the Data Collection Incident Form screen | 30 |
| Ability to Email/Attach a PDF copy of the Incident Report Summary form upon submission   | 31 |
| Addition of new checkboxes                                                               | 31 |

| Record submission when the checkbox Save as Draft is NOT selected                     | 33 |
|---------------------------------------------------------------------------------------|----|
| Record submission when the checkbox 'Save as Draft' Is SELECTED                       | 36 |
| Migrating Data Collection Configurations & Powerviews from one Environment to another | 40 |
| Alphanumeric CAPTCHA Codes for added security                                         | 45 |
| About Us and Contact Info                                                             | 48 |
| DXC Technology                                                                        | 48 |
| DXC Assure Claims                                                                     | 49 |
| Contact Us                                                                            | 49 |

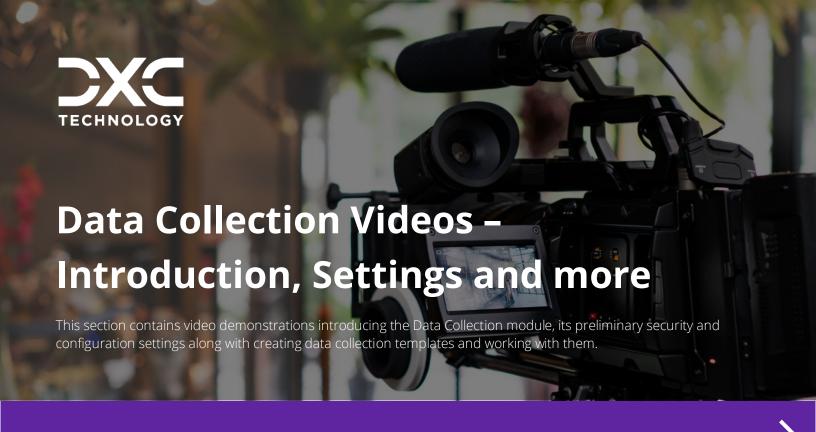

DXC Assure Claims | Release: v.23.4 | December 2023

Data Collection is a pathbreaking feature which accords an ability to collect data using self-designed forms, surveys, and landing pages from any set of users. This feature allows on-field agents, third-party vendors, reporter, insurance agents, employees, and supervisors etc. to file incident reports at the earliest, following the occurrence of an incident. These incidents are documented in customizable forms and shareable as URLs allowing for easy submission, transmission, processing, and creation of Events securely in DXC Assure Claims

The video demonstrations for the Data Collection module comprises of a set of 6 training videos. Please set aside 40 min approximately for an in-depth understanding of this new feature.

# Introduction to Data Collection

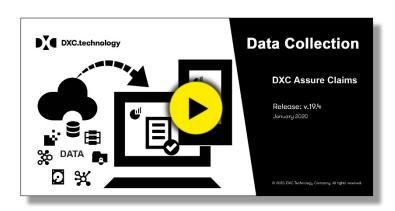

This video is also accessible via the "Help" navigation on the primary menu bar of the DXC Assure Claims application.

# Preliminary Security and Utilities Zone Settings

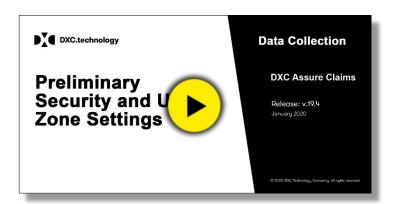

This video is also accessible via the "Help" navigation on the primary menu bar of the DXC Assure Claims application.

# Walkthrough of a Data Collection Template

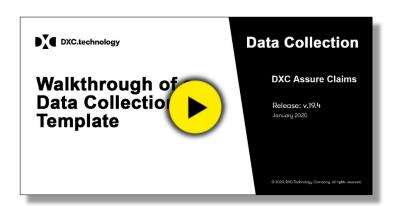

This video is also accessible via the "Help" navigation on the primary menu bar of the DXC Assure Claims application.

# **Creating a Data Collection Template**

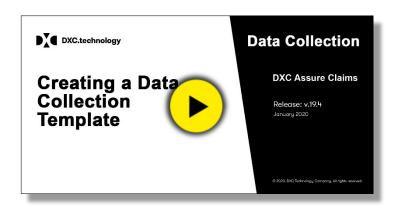

This video is also accessible via the "Help" navigation on the primary menu bar of the DXC Assure Claims application.

# Creating, sharing, and working with a Data Collection Incident

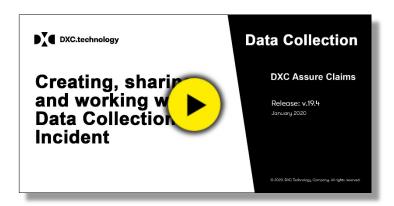

This video is also accessible via the "Help" navigation on the primary menu bar of the DXC Assure Claims application.

# **Data Collection List**

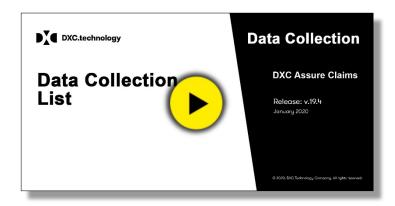

This video is also accessible via the "Help" navigation on the primary menu bar of the DXC Assure Claims application.

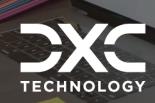

# Licensed Templates, Record Summary & Diaries support

A set of new ready to use licensed data collection templates have been introduced in assure claims. These new templates facilitate the creation and submission of various forms, reports, and surveys without the hassle of creating them from scratch.

DXC Assure Claims | Release: v.23.4 | December 2023

# Licensed templates for Data Collection

A set of new ready to use licensed Data Collection templates [Fig. 1] have been introduced in Assure Claims. These new templates facilitate the creation and submission of various forms, reports, and surveys without the hassle of creating them from scratch.

### Data Collection Template + -Template Description Data Collection: General claim - Claim Application Form Report a loss/damage and lodge a Claim against an Event Data Collection: General Claim () Report a General Claim against bodily injury, property damage, and personal injuries etc Report any kind of loss/damage sustained while travelling on account of work in a company or personal Data Collection: Vehicle Claim - Initial Vehicle Accident Report Form 6 Report a Vehicle Accident Claim (Damage, Liability, Injury etc.) for Events such as damages, injuries Data Collection: Vehicle Accident Claim 6 Data Collection: Worker Compensation Claim 6 Report a Workers' Compensation Claim for an Event such as an injury or an accident etc Data Collection: Event- Initial Report Of Injury Form 6 Report an injury sustained while at work. Data Collection: Event 0 Data Collection: Employer Inspection Checklist Form 6 Survey to document feedback on the workplace safety measures currently implemented

**DXC Assure Claims screen** 

[Fig. 1]

By default, only the following two Data Collection form templates will be available:

> Data Collection: General Claim

Data Collection: Event

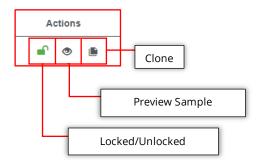

These forms can be customized as needed by adding/ deleting fields (e.g.: Policy LOB, Claim Status) in the dedicated Data Collection PowerView provided in this release.

Select the Preview Sample Template icon to preview respective forms.

#### Note

- Supplemental fields need to be created to use these 3 forms:
  - Event Initial Report of Injury Form
  - Vehicle Accident Claim Initial Vehicle Accident Report Form
  - General Claim Claim Application Form templates
- ➤ It is recommended that customers reach out to the Assure Claims Support Helpdesk for creation of the above-mentioned Supplemental fields.

Also, creating PowerViews from scratch will no longer be required for defining the fields in these newly introduced Data Collection forms. Assure Claims provides a dedicated Powerview for Data Collection. All that is required is to select the template(s) for which PowerView needs to be created. [Fig. 2]

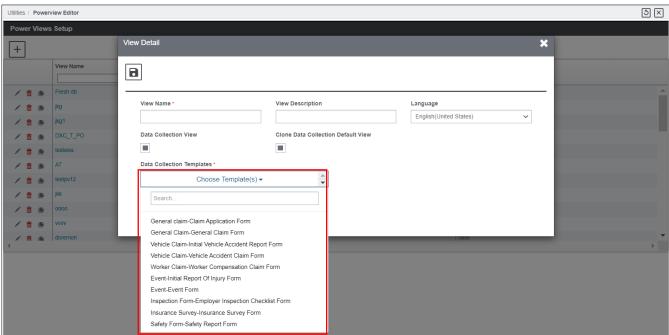

#### **DXC Assure Claims screen**

[Fig. 2]

#### Note

- Barring General Claim and Event, all other form templates require additional licensing.
- For Admin Tracking forms like Surveys, the tables for the forms will be displayed by default in the Admin Tracking Table irrespective of the available Data Collection License.
- > SMS permissions for these tables will be "unchecked" by default, apart from the main node. Permissions will have to be granted to all the sub-nodes for proper working of the forms.
- ➤ Each time an Event or a Claim PowerView is created using templates which include supplemental fields (Event Initial Report Of Injury Form, Vehicle Accident Claim Initial Vehicle Accident Report Form, General Claim Claim Application Form templates), the Supplemental Fields Data for Events/Claims in the Utilities zone must be saved post execution of an IIS reset. This is necessary for using the pre-defined fields of these templates.

# Record Summary feature in Data Collection forms

A dedicated Record Summary button [Fig. 3] has been added on all Data Collection forms. Selecting this button provides an overview of all data entered in the Data Collection form in a single window. This facilitates sighting any important fields where data may not have been filled.

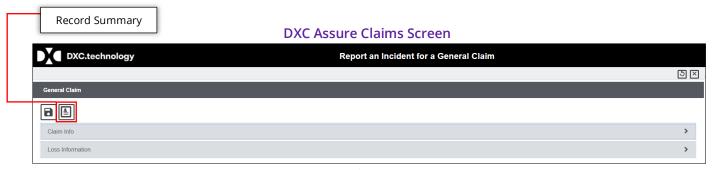

[Fig. 3]

If the data is aptly filled, the "Save and Exit" button [Fig. 4] can be selected to save the entered data and send the Data Collection form to the approver for further processing.

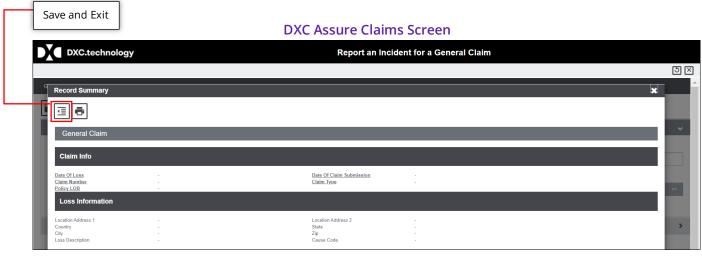

[Fig. 4]

The Record Summary button will also be available on the Approver's screen against each Data Collection record. Selecting the Record Summary button displays the Data Collection record details to the Approver. [Fig. 5]

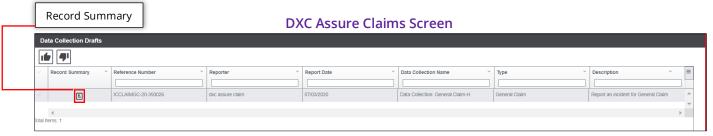

[Fig. 5]

# **Diaries support for Data Collection**

A new checkbox labelled "Assign Diary" has been added in "Step 4 – Access Configuration" of the Data Collection Configuration process. [Fig. 6]

#### **DXC Assure Claims screen**

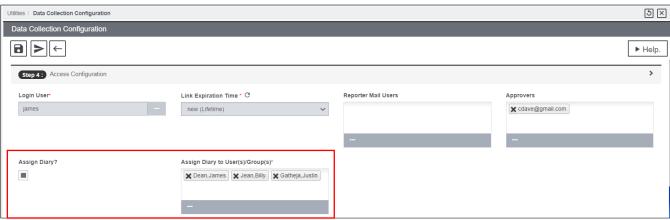

[Fig. 6]

## Note

- Selecting the "Assign Diary?" checkbox enabled the "Assign Diary to User(s)/Group(s)" field. Enter relevant User/Group to assign the Diary when an incident is reported or saved.
- In case of a draft record, the assigned diary will display the draft record number.
- ➤ When the draft checkbox is selected, and the record is approved, the diary generated will have record id in linked record of diary.
- > When the draft checkbox is not selected, the diary generated will have record id in linked record of diary.

# Diaries [You are currently looking at billy's diary(s).] Colo.:: Priority Due Task Name Work Activity Routable Rollable Assigned User Assigning Use Colo.:: Priority Due Task Name Work Activity Routable Rollable Assigned User Assigning Use Colo.: Priority Due Task Name Work Activity Routable Rollable Rollable Data Collection | Vehicle Accident | ICCLAIMVA-1-22213 Draft Data Collection | Vehicle Accident | ICCLAIMVA-1-22213 This is Draft Data Collection List. Draft Reference No.:ICCLAIMVA-1-22213 Data Collection | Vehicle Accident | Vasos93469031952 \*\* QA\_Level1

# **DXC Assure Claims screen**

[Fig. 7]

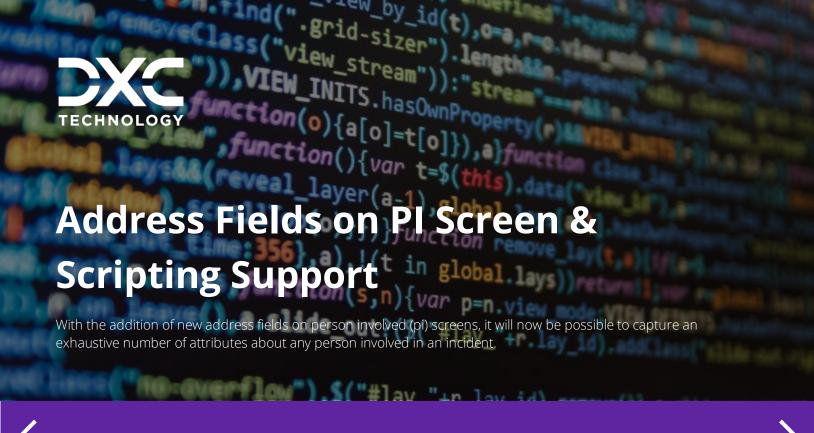

DXC Assure Claims | Release: v.23.4 | December 2023

# Address Fields on Person Involved (PI) and Claimant screens

The Address Fields on Person Involved (PI) screens, will enable the capture of an exhaustive number of attributes about any person involved in an incident.

The table below shows the new address fields introduced on the various Person Involved (PI) screens on various Data Collection forms.

| Person        | New Address Fields |              |              |              |              |              |                  |              |              |
|---------------|--------------------|--------------|--------------|--------------|--------------|--------------|------------------|--------------|--------------|
| Involved (PI) | City               | State        | County       | Country      | Mail<br>Type | ZIP<br>Code  | Email<br>Address | Phone        | FAX          |
| Other People  | ✓                  | ✓            | ✓            | ✓            | ✓            | ✓            | ✓                | ✓            | ✓            |
| Patient       | $\checkmark$       | $\checkmark$ | $\checkmark$ | $\checkmark$ | $\checkmark$ | $\checkmark$ | $\checkmark$     | $\checkmark$ | $\checkmark$ |
| Witness       | $\checkmark$       | $\checkmark$ | $\checkmark$ | $\checkmark$ | $\checkmark$ | $\checkmark$ | $\checkmark$     | $\checkmark$ | $\checkmark$ |
| Driver        | $\checkmark$       | $\checkmark$ | $\checkmark$ | $\checkmark$ | $\checkmark$ | $\checkmark$ | $\checkmark$     | $\checkmark$ | $\checkmark$ |
| Employee      | $\checkmark$       | $\checkmark$ | $\checkmark$ | $\checkmark$ | $\checkmark$ | $\checkmark$ | $\checkmark$     | $\checkmark$ | $\checkmark$ |
| Medical Staff | $\checkmark$       | $\checkmark$ | $\checkmark$ | $\checkmark$ | $\checkmark$ | $\checkmark$ | $\checkmark$     | $\checkmark$ | $\checkmark$ |
| Physician     | $\checkmark$       | $\checkmark$ | $\checkmark$ | $\checkmark$ | $\checkmark$ | ✓            | $\checkmark$     | ✓            | $\checkmark$ |

# Scripting support for Data Collection

With Scripting support in place, it will be possible to define different scripts that work only for incidents and forms submitted during the Data Collection process.

In other words, it will be possible to customize the Data Collection module by adding scripts via the Script Editor module [Fig. 8] to display custom warning messages triggered by certain actions. [Fig. 9]

# **Exceptions**

The following scripts are not currently supported for release version 20.3:

- Before Delete
- > Initialization Script for Claimant & Person Involved (when updating any data)
- Calculations (only warning messages are supported)

#### **DXC Assure Claims screen**

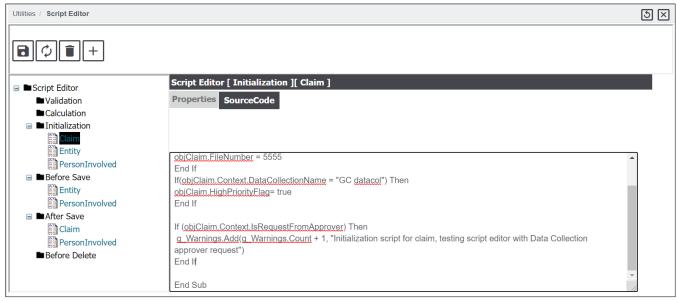

[Fig. 8]

## **DXC Assure Claims screen**

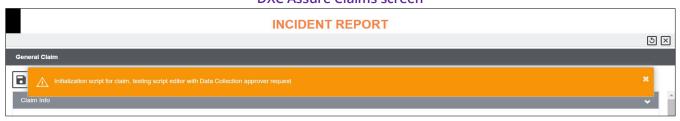

[Fig. 9]

# **Important**

The Script Editor feature is not bundled with Data Collection. A separate license will be required for using the Scripting feature in Data Collection.

## Note

- > This functionality will be available for all Claim LOBs
- > Supported Object Types for Data Collection are Events, Claims, Maintenance, Vehicle and Property, Admin Tracking, Person Involved etc.

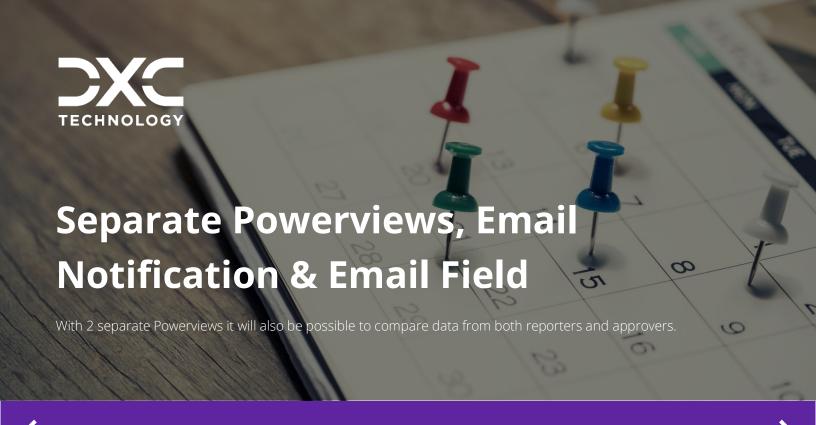

DXC Assure Claims | Release: v.23.4 | December 2023

# Separate PowerViews for Reporters and Approvers

Both Reporters and Approvers have their own separate PowerViews. [Fig. 10]

Approvers can now have access to greater number of field data in their views, compared to Reporters. This will give Approvers greater control over decision making and can also provide feedback or add more fields to the incident form. With 2 separate PowerViews it will also be possible to compare data from both Reporters and Approvers.

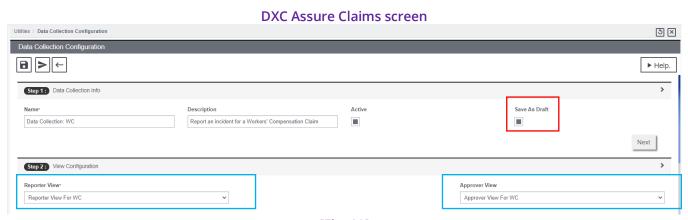

[Fig. 10]

# Approver's View

A new button, Reporter View [Fig. 11] has been added on the Approver's screen to view the actual data (fields) submitted by the Reporter.

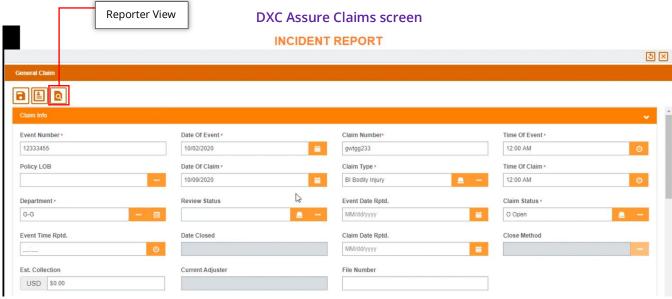

[Fig. 11]

# Reporter's View - as viewed by Approver

The Reporter's view for the Approver only has a Record Summary button. [Fig. 12]

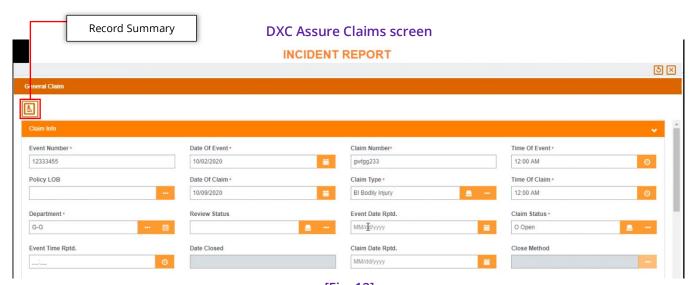

[Fig. 12]

#### Note

- Approver View dropdown can be turned on/off based on selection of the Save as Draft checkbox.
- ➤ If no view is selected for Approver, then the Reporter's View will be applied by default.
- Actions performed by Approver can't be accessed by the Reporter.

# Checkbox – 'Notify by Email'

A checkbox – Notify by Email, is available Step 2 [Fig. 13] of the Data Collection Configuration screen. Configuring this checkbox [Fig. 14] is imperative, as without it, an email cannot be sent to the reporter.

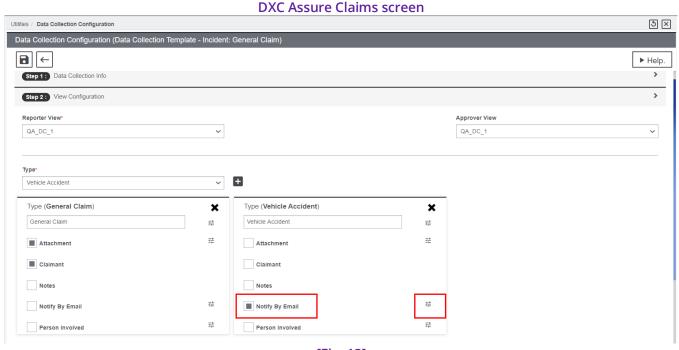

[Fig. 13]

### Note

- > The Notify by Email checkbox cannot be checked if its configuration has not been done.
- > Email will not be sent if the configuration is done, but the Notify by Email checkbox is not selected
- > The email field must be added and marked mandatory in the selected PowerView for the reporter.

## **DXC Assure Claims screen**

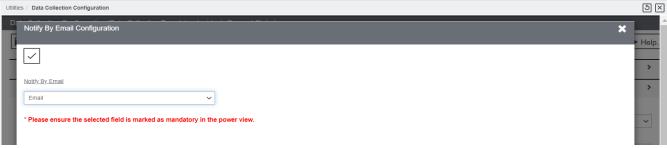

[Fig. 14]

In Step 6 – Mail Notification Configuration, of the Data Collection Configuration section, the newly added checkbox "Notify by selected email address" [Fig. 15] must be selected to ensure that an email is sent to the email address entered by the reporter during incident form submission.

**DXC Assure Claims screen** 

# 

[Fig. 15]

Furthermore, in Step 6, in the Notify Reporter on Case Approval node, the new checkbox "Notify by selected email address" [Fig. 16] must be selected to send email notifications.

Incident #incidenttype#: #referenceno#

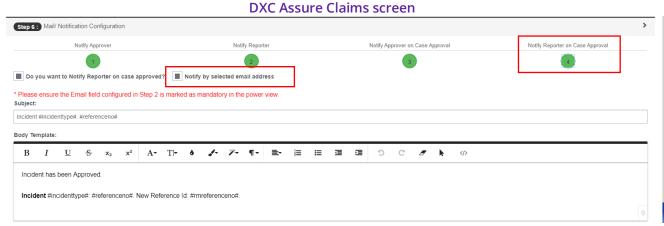

[Fig. 16]

## **Note**

➤ When the checkbox "Notify by email address" is selected, the message "Please ensure the Email field configured in Step 2 is marked as mandatory in the power view" is displayed.

# 'Email' field in the Supplementals accordion

A supplemental field – Email, is available in the Supplemental accordion [Fig. 17] of Data Collection Forms. The email address provided here will receive an email notification when the form is saved and submitted.

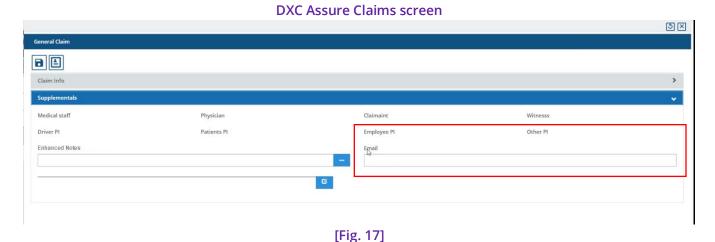

© 2023 DXC Technology Company. All rights reserved.

# **Attachments in Data Collection Forms**

An Attachment field could be added to the Data Collection Form as a Supplemental Field via the Powerview Editor.

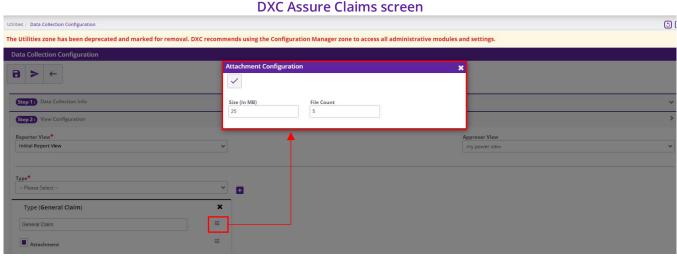

[Fig. 18]

# Ceneral Claim Claim Info Loss Information Location Address 1 City Damages Attach documents Click here to select files for attachment Click here to select files for attachment

[Fig. 19]

The attachment field supports adding multiple files. A maximum of 10 files of up to 25MB each can be attached per field to a Data Collection Form.

| Parameter      | Recommended Value | Maximum Value |
|----------------|-------------------|---------------|
| File Size (MB) | 15                | 25            |
| File Count     | 5                 | 10            |

# Note

> Only one attachment field per data collection form should be used

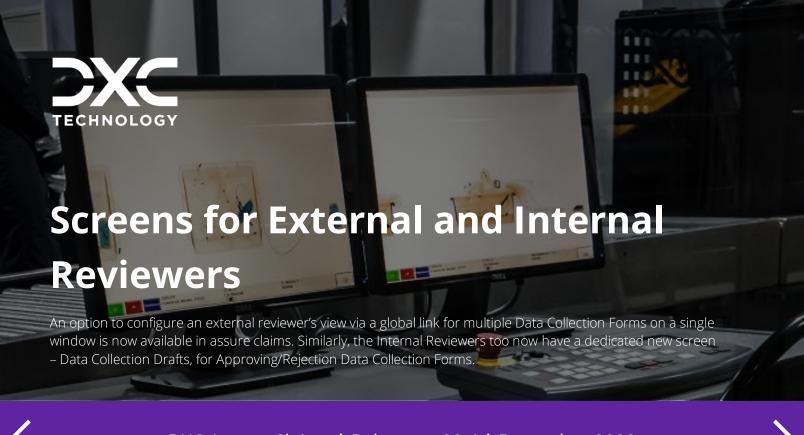

DXC Assure Claims | Release: v.23.4 | December 2023

# **External Reviewers' Screen**

This enhancement entails the addition of a new toolbar button – Manage Reviewer, on the Data Collection Configuration screen [Fig. 20] which enables configuring an External Reviewer's view via a Global Link for multiple Data Collection Forms on a single window. This saves the External Reviewers the trouble of navigating across various assigned Data Collection Forms for their review and approval.

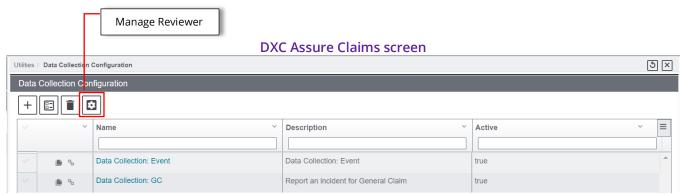

[Fig. 20]

On the Data Collection Configuration screen, select a form followed by the Manage Reviewer button to open the newly added popup window – Manage Reviewer. [Fig. 21]

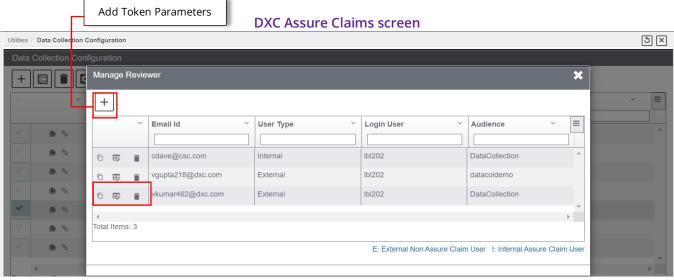

[Fig. 21]

Delete

Edit Token Parameters

Copy Link

Selecting the "Add Token Parameters" button on the Manage Reviewer window opens the "Token Parameter" [Fig. 22] popup window with the following dropdown fields:

- Approvers
- Login User
- Audience

#### **DXC Assure Claims screen**

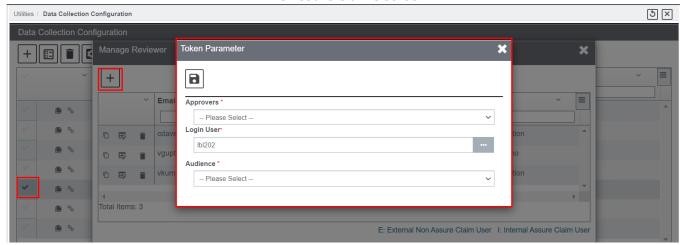

[Fig. 22]

#### Note

- ➤ The complete list of Reviewers/Approvers added across all Data Collection Forms is displayed in the dropdown labelled "Approvers" on the Token Parameter window.
- > Email IDs of External Users are suffixed with the letter "E" within parentheses. Similarly, Internal Reviewers have the suffix (I).
- ➤ The Login User of the Data Collection Configuration administrator will by default be the Login User for the Reviewer.
- ➤ The "Audience" dropdown contains the various Data Collection Tokens.
- Upon selecting the save button, the selected Reviewer gets added to the Manage Reviewer window [Fig. 21] and the same gets removed from the "Approvers" dropdown list as a Global Link for it has been generated.
- The Data Collection administrator can copy the Global Link generated for the selected External Reviewer and share the same for further action.

The External Reviewer can now use the link shared by the Data Collection administrator, to open the Data Collection Drafts screen [Fig. 23] where the reviewer can perform desired actions.

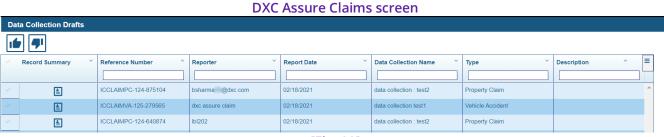

[Fig. 23]

# Internal Reviewers' Screen

The Internal Reviewers too now have a dedicated new screen – **Data Collection Drafts**, for approving/rejection Data Collection forms. This new screen is accessible as a menu option under the My Works tab on the primary menu bar. [Fig. 24]

#### **DXC Assure Claims screen** Document ▼ Diaries ▼ Funds ▼ My Work ▼ Search ▼ User Documents ▼ Reports ▼ Users Portlets ▼ Data Collection Drafts My Pending Claims Data Collection Drafts My Pending Transactions Recent Claims Recent Events Web Links Record Summary Reference Number ICEVENT-94-008951 03/12/2021 dxc assure claim Data Collection Config te. dxc assure claim 03/12/2021 Data Collection Config te. ≜ ▮ ICEVENT-97-177661 03/19/2021 Data Collection:test4 Report an inc dxc assure claim [Fig. 24]

#### Note

- The Data Collection Drafts dropdown option is available under My Works only when the checkboxes Use Data Collection and Data Collection Drafts are selected in the Utilities and Security zones respectively.
- > Selecting a record followed by the Approve button will open that incident form in a new tab for performing necessary actions.
- Only 1 Data Collection form can be opened at a time. Any attempt to open a second form simultaneously will result in the display of a warning message "Approver window (Reference Number) is already opened. Are you sure you want to navigate without saving the changes?"
- ➤ The Reporter View popup window on the Approver's view screen is a draggable window for conveniently viewing the contents of the background screen.

# Ability to associate Rule based Approvers

The ability to associate Rule based Approvers is a very useful feature addition to the Data Collection module. It will now be possible to map both Internal and External Approvers based on the submitted data. As a result, a user can now approve/reject a claim based on the (code lookup/department) data entered as per the set rules.

A new toolbar button labeled 'Approver Association' has been added on the Data Collection Configuration screen. [Fig. 25]

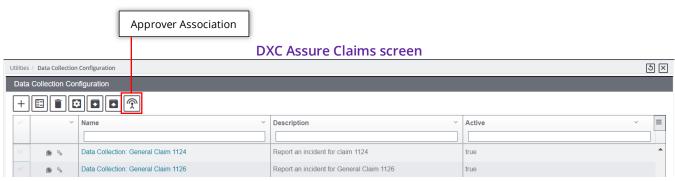

[Fig. 25]

Select the Approver Association toolbar button to open the newly added Approver Mapping Criteria screen [Fig. 25].

The screen consists of a set of toolbar buttons and grid columns:

| Toolbar buttons            | Grid (columns) |
|----------------------------|----------------|
| Add New                    | Rule Type      |
| Delete                     | Field Name     |
| Back to Configuration List | Value(s)       |
| Edit                       | Users          |

#### **DXC Assure Claims screen**

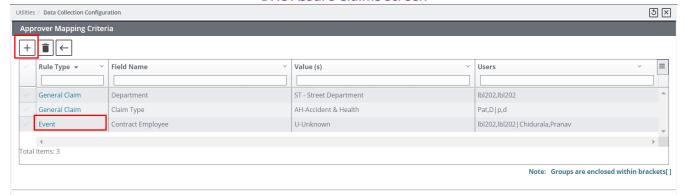

[Fig. 26]

#### Note

- ➤ This feature is currently available for internal users/groups of Assure Claims.
- User Groups are displayed within square brackets [].
- ➤ The Approver Mapping Criteria screen displays a list of created Rules and the Users/Groups mapped with them.
- ➤ Users and Groups are separated by the pipe "|" symbol.

Select the Add New [Fig. 26] button to open the Approver Rule Mapping screen [Fig. 27].

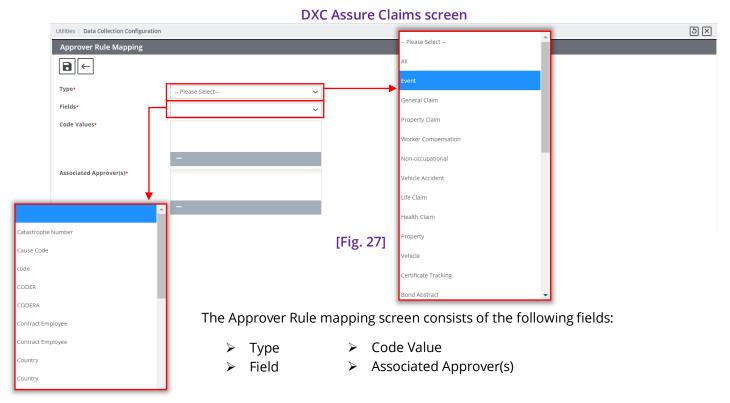

Appropriate options can be selected in the fields above [Fig. 27] to create a new mapping criterion.

#### Note

A Rule can be edited by selecting an existing rule [Fig. 26]

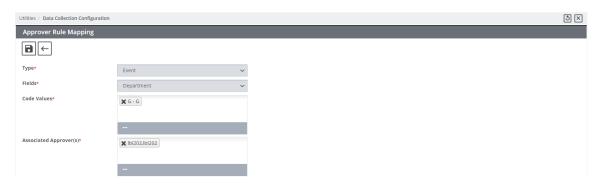

- A validation message will be displayed if a newly added/edited criterion already exists for selected users/groups.
  - "This rule criterion has already been added for the selected incident type ' Event ',
    please edit the existing rule and add an approver."
  - "This rule criterion has already been added for the selected approver(s), please edit the existing rule."

Based on the values selected in the Type, Field, and Code Values fields on the Approver Rule Mapping screen [Fig. 26] Incident Reports with those selected criteria will be displayed to the Associated Approver(s) on the Data Collection Drafts screen (Claims > My Works > Data Collection Drafts). [Fig. 28]

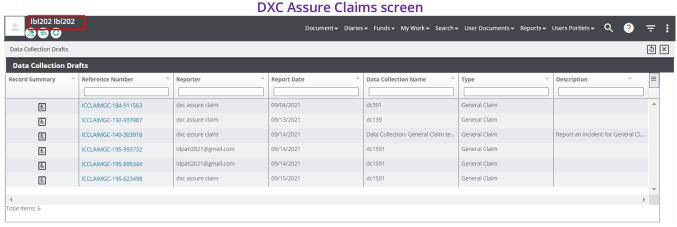

[Fig. 28]

# Changes on the Manage Reviewer screen

Until the previous release, an Approver could see only those Incidents that he/she was assigned to. Now, when a global link for an internal user is shared through the Manage Reviewer window, then the Data Collection Drafts screen for the selected internal user will display all those Incidents that are mapped based on the Approver Criteria. [Fig. 30]

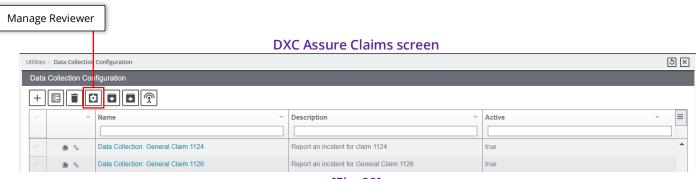

[Fig. 29]

## **DXC Assure Claims screen**

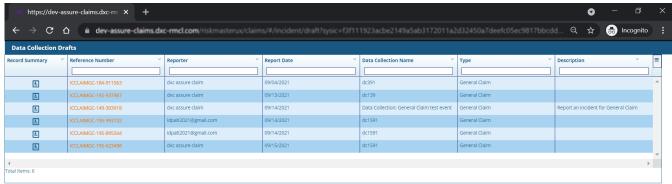

[Fig. 30]

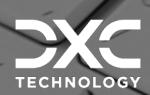

# Availability of 'Approve' & 'Reject' buttons and other important features

As of the previous release version, the option to approve/reject data collection was available on the data collection draft screen. The process of approval and rejection of data collection has been made more insightful by moving the respective options on the data collection form screen.

DXC Assure Claims | Release: v.23.4 | December 2023

# Availability of 'Approve' & 'Reject' buttons on the Data Collection Incident Form screen

Previously, the option to Approve/Reject Data Collection was available only on the Data Collection Draft screen. Now, the **Approve** and **Reject** buttons have been made available on the Incident Form screen too. [Fig. 31]

This provides greater control to Approvers over the decision-making process who can now review the entire incident form and making necessary changes before coming to a decision.

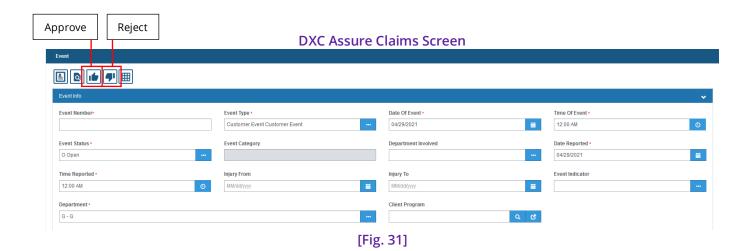

# Ability to Email/Attach a PDF copy of the Incident Report Summary form upon submission

The ability to auto-generate a PDF copy of an Incident Form Summary submitted by the Reporter is available in DXC Assure Claims. This PDF summary also gets attached with the Claim record and based on settings; it also gets sent via email to the Reporter. This feature not just helps the Reporter in keeping a record of the submitted Incident Report, but also aids Adjusters in verifying whether the Claim created is in sync with the data submitted by the Reporter.

# Addition of new checkboxes

Two new checkboxes – Email Incident Report and Attach PDF to Record, have been added to Step 4 of the Data Collection Configuration process. [Fig. 32]

# Utilities | Data Collection Configuration 5 × **Data Collection Configuration** ► Help. -Step 3: Login Configuration > Step 4: Access Configuration Login User Link Expiration Time \* C Reporter Mail Users Approvers Ibl202 🗶 debasmila pall@gmail.com DataCollection (Lifetime) Assign Diary to Listed Users? Email Incident Report? Email PDF to Listed User(s) x pall multi-unitay@gmail.com Attach PDF to Record?

#### **DXC Assure Claims screen**

[Fig. 32]

### Note

- Selecting the checkbox Attach PDF to Record, ensures that a copy of the Incident Form Summary submitted by the Reporter gets attached to the record (Claim/ Event/ Property or Vehicle Maintenance or Admin Tracking) in Assure Claims.
- ➤ If the checkbox Save as Draft, is not selected in Step 1 of the Data Collection Configuration process, then the PDF copy of the Incident Form Summary will get attached to the record as soon as the Reporter submits it. If the Save as Draft checkbox is selected, then the PDF copy of the Incident Form Summary will get attached to a record in Assure Claims only when an Approver has okayed the submitted report.
- > The attached PDF Incident Summary Form will only display the data entered by the Reporter and its format will be based on the Reporter's Powerview only. Any changes done on the Incident Form by an Approver, during the approval process, will not be reflected in the attached PDF Incident Summary Form.
- > Selecting the checkbox Email Incident Report, enables the field Email PDF to Listed
- All Users/Email IDs enlisted in the Email PDF to Listed User(s) field will receive the PDF copy of the Incident Summary Form upon incident submission by the Reporter

In Step 6 of the Data Collection Configuration process [Fig. 33], in the Notify Reporter tab, if the checkbox – Notify by Selected Email, is selected, along with the checkboxes, Do you want to Notify Reporter and Email Incident Report, then email with the PDF attachment will be sent to that email address which is configured in Step 2 and Step 4 of the Data Collection Configuration process.

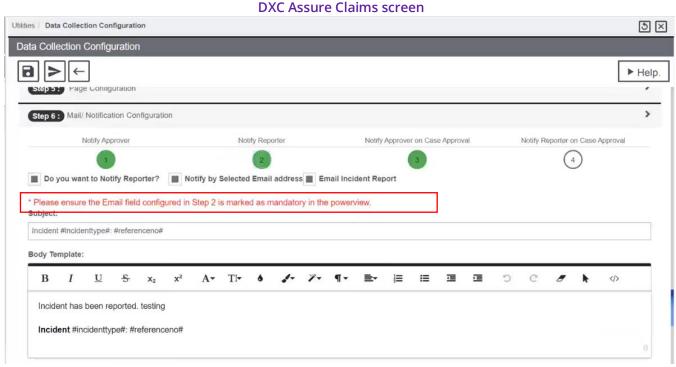

[Fig. 33]

#### Note

- > The checkbox, Email Incident Report must be selected for the PDF Incident Summary form to be sent via email to User(s)/Email IDs added in Step 2 and Step 4 of the Data Collection Configuration process.
- ➤ If the checkbox, Notify by Selected Email Address is not selected, then the PDF Incident Summary form to be sent via email to User(s)/Email IDs added in Step 4 of the Data Collection Configuration process.

# Record submission when the checkbox Save as Draft is NOT selected

In the case when the checkbox – Save as Draft is not selected in Step 1 and all User ID(s)/ Email ID(s) are configured in Steps 2 and 4 along with selecting all 3 checkboxes in the Notify Reporter tab in Step 6 to configure a Data Collection Incident form, and then a Reporter uses his Reporter's Link to fill up and submit the Incident Report form, a record number is generated. [Fig. 34]

#### **DXC Assure Claims screen**

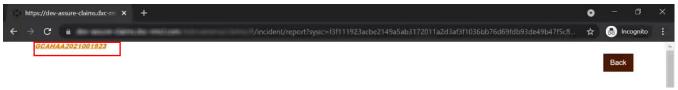

[Fig. 34]

Perform a Claim search with the record number in to open the Claim record and select the Attachment toolbar button. [Fig. 35]

## **DXC Assure Claims screen**

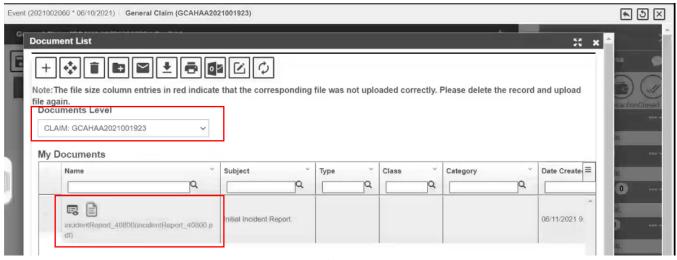

[Fig. 35]

We can see that a copy of the Incident Summary form is attached as a PDF. All data entered by the Reporter in the Incident Report form will be displayed in the PDF summary attached in the Claim record. [Fig. 36]

## Event (2021002060 \* 06/10/2021) | General Claim (GCAHAA2021001923) **₹**5× 22 × **Edit Document Properties ₹** / Î ≅ incidentReport\_40800.pdf My Documents Document Folder: incidentReport\_40800 Initial Incident Report Subject: Type: Class: Category: Notes: Keywords: File Name: incidentReport\_40800.pdf Created on: 06/11/2021 9:50 AM Event Detail

### **DXC Assure Claims screen**

[Fig. 36]

Based on settings and email IDs provided in Step 4, an email with the attached Incident Summary form is also sent to the Selected Email Address, added in Step 2 of the Data Collection Configuration process [Fig. 38] and to the Reporter email address added in Step 4 of the Data Collection Configuration process.

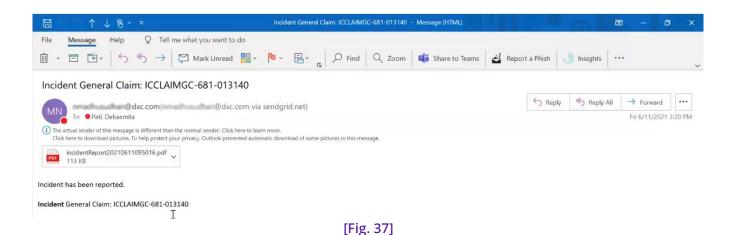

© 2023 DXC Technology Company. All rights reserved.

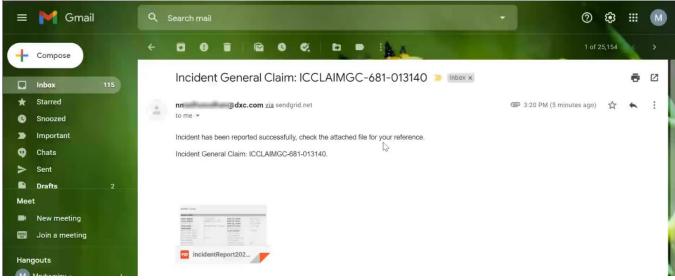

#### [Fig. 38]

# Record submission when the checkbox 'Save as Draft' Is SELECTED

In the case when the checkbox – Save as Draft is selected in Step 1 and an Approver View is added in Step 2 along with all User ID(s)/ Email ID(s) are configured in Steps 2 and 4 along with selecting all 3 checkboxes in the Notify Reporter tab in Step 6 to configure a Data Collection Incident form, and then a Reporter uses his Reporter's Link to fill up and submit the Incident Report form, an Incident number is generated. [Fig. 39]

This means that a record number was not generated and that the submitted Incident form has been sent to an Approver for verification and approval.

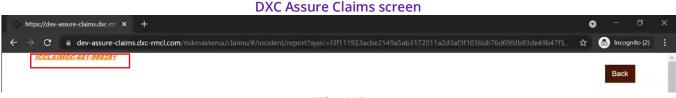

[Fig. 39]

However, at this point the Reporter will receive an email [Fig. 40] with a PDF copy of the Incident Summary form.

Notification emails will be received on Email IDs entered in Steps 2 and 4 of the Data Collection Configuration process. [Fig. 40 and Fig. 42]

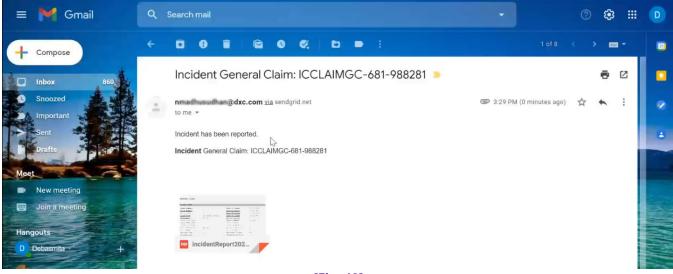

[Fig. 40]

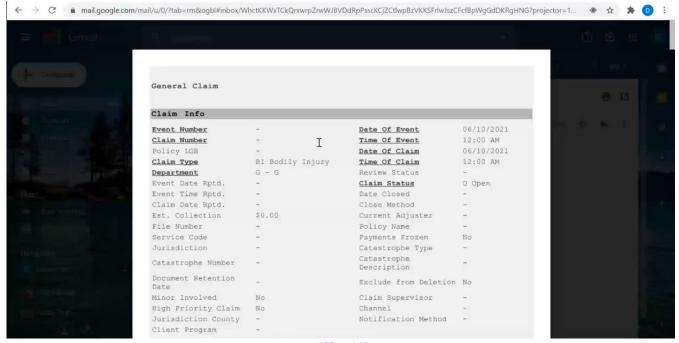

[Fig. 41]

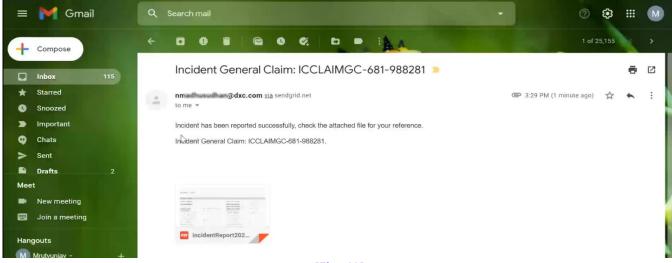

[Fig. 43]

Meanwhile, after form submission by the Reporter, the Approver receives the Approver Link. [Fig. 35]

#### **DXC Assure Claims screen**

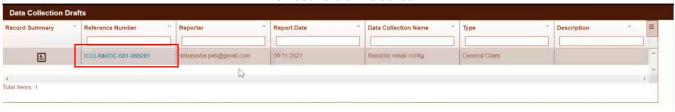

[Fig. 43]

Once approved, by the Approver [Fig. 44], a record number is generated. [Fig. 45]

#### **DXC Assure Claims screen**

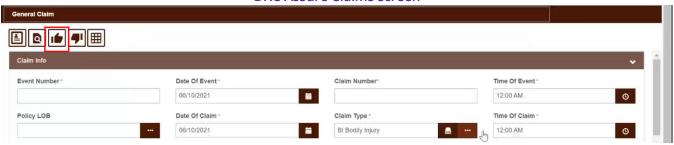

[Fig. 44]

#### Note

Upon approval, a Claim Number and Event Number are auto generated if they're not manually entered by the Approver.

#### **DXC Assure Claims screen**

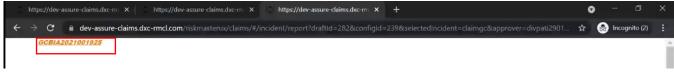

[Fig. 45]

Perform a Claim search with the record number in to open the Claim record and select the Attachment toolbar button. [Fig. 46]

#### **DXC Assure Claims screen** Event (2021002062 \* 06/10/2021) | General Claim (GCBIA2021001925) **★** 5 × **Document List** 22 × Note: The file size column entries in red indicate that the corresponding file was not uploaded correctly. Please delete the record and upload file again. **Documents Level** CLAIM: GCBIA2021001925 My Documents Class Category Date Create ≡ Subject Туре nitial Incident Report 06/11/2021 10 Report 12122 p

[Fig. 46]

We can see that a copy of the Incident Summary form is attached as a PDF. All data entered by the Reporter in the Incident Report form will be displayed in the PDF summary attached in the Claim record. [Fig. 47]

#### **DXC Assure Claims screen** Event (2021002062 \* 06/10/2021) General Claim (GCBIA2021001925) **♠** 5 × 22 **Edit Document Properties** incidentReport\_12122.pdf My Documents Document Folder: incidentReport 12122 eneral Claim Title: \* Subject: Initial Incident Report Type: Class: Claim Type Time Of Clair Category: Notes: [Fig. 47]

© 2023 DXC Technology Company. All rights reserved.

#### Note

The Event Number and Claim Number show up as blank and any entries made by the Approver are also not displayed as the Incident Summary form is generated based on data entered by the Reporter and the Reporter View.

#### **Important**

First Name and Last Name of Person Involved and Claimant along with Address 1, Address 2, Address 3, Address 4, City, State, Country, and ZIP are now visible on the auto generated PDF Incident Summary Report. The remaining fields will be made available in future releases.

# Migrating Data Collection Configurations & Powerviews from one Environment to another

The ability to migrate Data Collection Configurations and Powerviews from one environment is a very useful feature available in DXC Assure Claims.

This is because a significant amount of time is devoted to test the newly deployed version of the application on the Test Environment, where customized Data Collection Configurations and Powerviews are added based on business requirements. As these Configurations and Powerviews are replicas of those coming up on the Production Environment, the ability to migrate them from the Test to the Production Environment will prove extremely handy economizing time and efforts recreating them from scratch.

To this end, two new toolbar buttons – Export Configuration and Import Configuration have been added on the Data Collection Configuration screen in the Utilities zone. [Fig. 48]

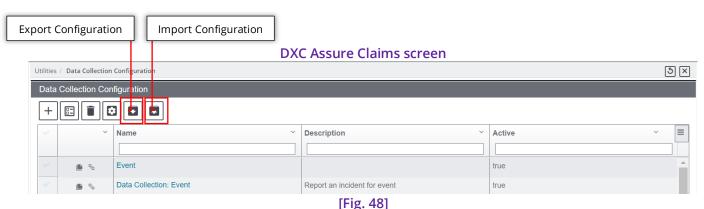

To migrate Configurations and Powerviews, select the required Data Collection Configuration rows to migrate followed by the Export Configuration button. Navigate to a desired location save the Incident Config zip archive file. [Fig. 49]

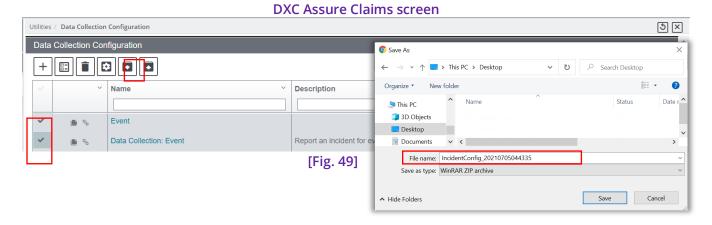

The downloaded Incident Config ZIP archive contains 2 files – configuration.json and powerview.json. [Fig. 51]

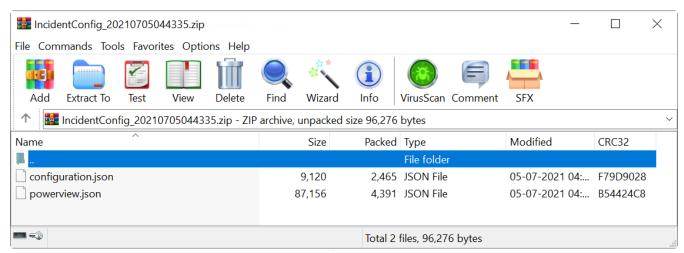

[Fig. 50]

Now, to migrate these downloaded Configurations and Powerviews, log into the destination environment where you wish to import them and select the Import Configuration toolbar button on the Data Collection Configuration screen in the Utilities zone. The Import Configuration Wizard screen opens. [Fig. 51]

#### **DXC Assure Claims screen**

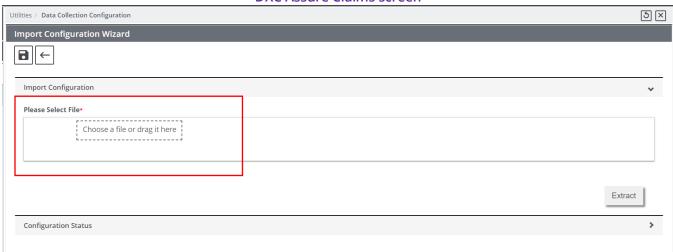

[Fig. 51]

Select the ZIP archive file containing the configuration.json and powerview.json or drag & drop it to upload. [Fig. 50]

#### **DXC Assure Claims screen**

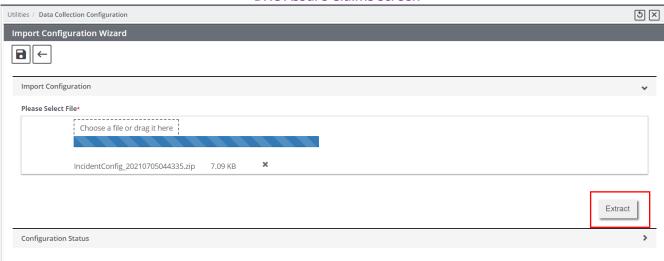

[Fig. 52]

Once upload completes, select the Extract button [Fig. 52].

The Configuration Status accordion displays all the Configurations contained in the imported .json files. [Fig. 53]

#### **DXC Assure Claims screen** Utilities / Data Collection Configuration 5 × Import Configuration Wizard - □ Import Configuration Configuration Status **Configuration Status** Description Status Action Name Data Collection: Event Report an incident for event Existing Update Total Items: 2

[Fig. 53]

In the Configuration Status grid, for the Event Incident configuration, the Status is displayed as New and Action is displayed as Insert. This means that imported Event incident configuration was a new addition. [Fig. 53]

However, for the Data Collection Event incident configuration, the **Status** is displayed as **Existing** and **Action** is displayed as **Update**. This implies that this configuration already existed in this environment.

Next, select both the imported configuration rows followed by the save button. [Fig. 54]

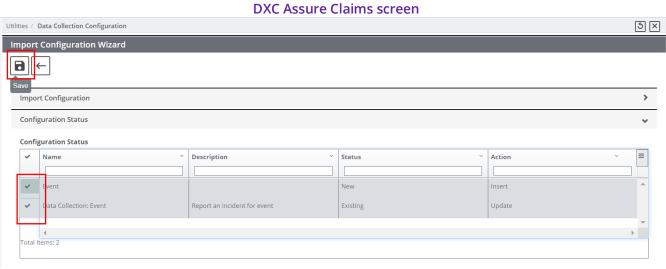

[Fig. 54]

The screen reloads and the Data Collection Configuration screen opens. A **confirmation toaster** is displayed on the bottom right corner of the screen. [Fig. 55]

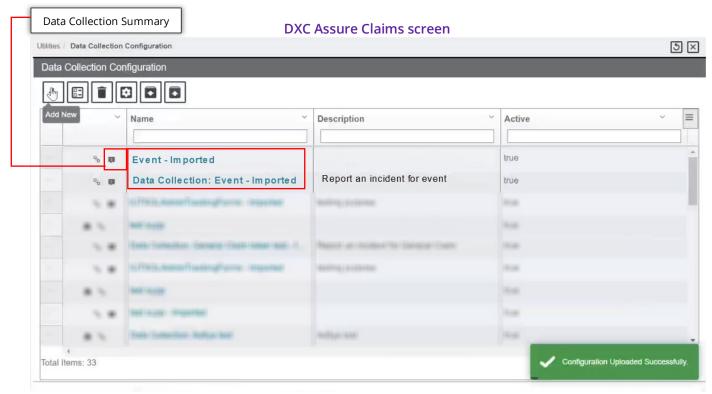

[Fig. 55]

Both imported configurations have the word – Imported added as suffix.

A new button – Data Collection Summary gets added against each of the imported configurations which displays their details.

#### Note

- > All Data Collection Configuration data is copied during migration.
- Newly created supplemental fields and Powerviews etc. are also migrated.
- Powerviews and Powerview data including XMLs are also migrated.
- > Upon migration, the Powerviews and Powerview screens can be associated to another DSN.
- Migrated Powerviews and screens are accessible in the new environment.
- ➤ Data entered in Step 4 (Access Configuration) of the Data Collection Configuration process is not migrated.

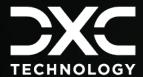

## Alphanumeric CAPTCHA Codes for added security

Alphanumeric captcha code verification has been introduced in data collection as an additional layer of security for keeping user data secure especially when data collection forms are accessed & submitted by reporters or when they're accessed by external approvers via the global link.

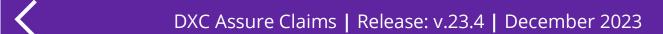

Alphanumeric CAPTCHA Code Verification has been introduced in Data Collection as an additional layer of security for keeping user data secure especially when Data Collection forms are accessed & submitted by Reporters or when they're accessed by External Approvers via the global link.

Thus, going forward based on settings, Reporters may have to verify an alphanumeric CAPTCHA Code at the time of accessing or submitting/saving a Data Collection Incident Report form, while Approvers may have to verify alphanumeric CAPTCHA Codes for accessing or opening the submitted Data Collection Incident Report forms and when approving or rejecting them.

#### **Utilities zone Config Settings**

Two new settings have been added under Config Section Key Details on the Config Settings screen in the Managers menu of the Utilities zone:

- UseCaptchaReporter
- UseCaptchaApprover

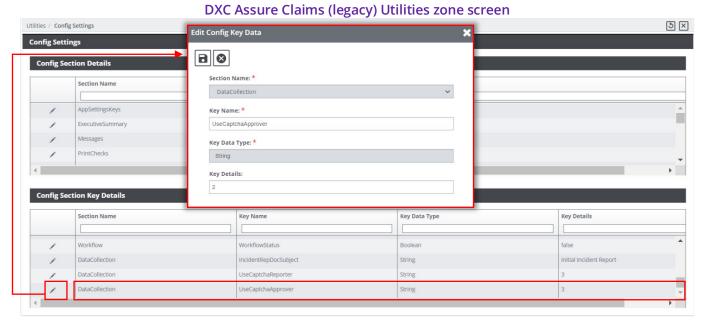

[Fig. 56]

The system allows for the customization of when and where a CAPTCHA Code verification may be required, by a Reporter and/or an External Approver in the Data Collection process, by editing the value entered in the Key Details field on the Edit Config Key Data popup window. [Fig. 56]

Please refer to Tables 1 & 2 below for details of the impact of entering the various Key Detail values.

UseCaptchaReporter – Defining when CAPTCHA Code appears for a Reporter when accessing Incident Form via the Global Link

|             | IMPACT OF SELECTED KEY VALUE – 0, 1, 2, 3 |                     |                   |
|-------------|-------------------------------------------|---------------------|-------------------|
| KEY DETAILS | CAPTCHA Code NOT                          | CAPTCHA Code needed | CAPTCHA Code      |
|             | NEEDED for Accessing                      | for ACCESSING       | needed for SAVING |
|             | or Saving Incident Form                   | Incident Form       | Incident Form     |
| 0           | ✓                                         | -                   | -                 |
| 1           | -                                         | ✓                   | -                 |
| 2           | -                                         | -                   | ✓                 |
| 3           | -                                         | ✓                   | ✓                 |

[Table 1]

### UseCaptchaApprover – Defining when CAPTCHA Code appears for an External Approver when accessing Incident Form via the Global Link

|             | IMPACT OF SELECTED KEY VALUE – 0, 1, 2, 3                                                                                 |                                                                      |                                                                                                    |  |
|-------------|----------------------------------------------------------------------------------------------------|----------------------------------------------------------------------|----------------------------------------------------------------------------------------------------|--|
| KEY DETAILS | No CAPTCHA Code<br>needed for ACCESSING<br>the Incident Form Listing<br>screen &<br>APPROVING/REJECTING<br>Incident Forms | CAPTCHA Code for<br>ACCESSING the<br>Incident Form Listing<br>screen | CAPTCHA Code for<br>APPROVING/REJECTING<br>Incident Forms on the<br>Incident Form Listing<br>screen |  |
| 0           | ✓                                                                                                    | -                                                                    | -                                                                                                   |  |
| 1           | -                                                                                                    | ✓                                                                    | -                                                                                                   |  |
| 2           | -                                                                                                    | -                                                                    | ✓                                                                                                   |  |
| 3           | -                                                                                                    | ✓                                                                    | ✓                                                                                                   |  |

[Table 2]

Based on the Key Detail defined above in Table 1 and Table 2, a CAPTCHA code is displayed when a Reporter and/or Approver accesses, submits, approves, or rejects a Data Collection Incident Report form.

#### **DXC Assure Claims screen**

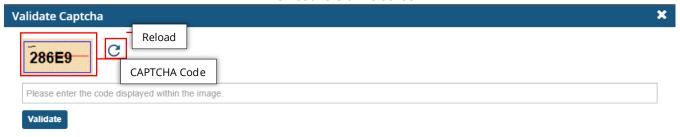

[Fig. 57]

#### Note

- ➤ There are 4 Keys available 0, 1, 2, and 3.
- > CAPTCHA verification code is not displayed to internal Approvers, i.e., users of Assure Claims.
- > CAPTCHA verification code is displayed to Reporters and Approvers only when they access/submit/approve/reject an Incident form via the Global Link.
- ➤ Based on Key Detail, an Incident forms can only be accessed/submitted/approved/rejected only when the displayed CAPTCHA Code is validated.
- In case an existing CAPTCHA code expires, the "Reload" button can be used to display a new one.

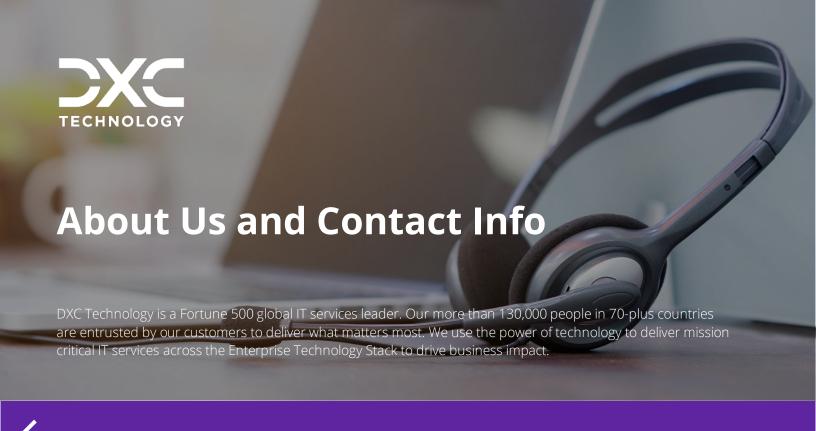

DXC Assure Claims | Release: v.23.4 | December 2023

#### **DXC Technology**

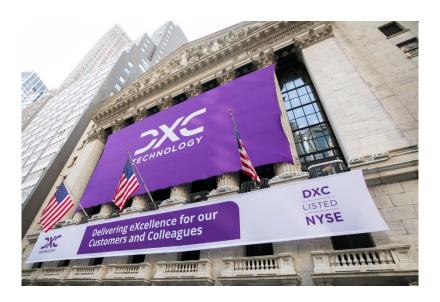

DXC Technology is a Fortune 500 global IT services leader. Our more than 130,000 people in 70-plus countries are entrusted by our customers to deliver what matters most. We use the power of technology to deliver mission critical IT services across the Enterprise Technology Stack to drive business impact. DXC is an employer of choice with strong values, and fosters a culture of inclusion, belonging and corporate citizenship. We are DXC.

READ MORE ABOUT DXC

#### **DXC Assure Claims**

DXC Assure Claims is an integrated Claims Administration Platform that consolidates multiple functions into one cohesive solution to provide accurate and up-to-date business functions using the latest technology.

This browser-based software provides real-time analytics to help you spot trends and mitigate future losses. It gives your staff a highly efficient system that simplifies workflows and promotes best practices throughout your organization. It helps ensure that your claimants receive first-class service, besides providing your management team with a means to track key metrics to control costs and improve performance.

READ MORE ON THE DXC CLAIMS
MICROSITE

DXC BLOG – INSURANCE & TECHNOLOGY

Thousands of Risk and Claim professionals rely on DXC Assure Claims to manage all types of Claims, making it one of the industry's leading Claims Management Systems. This active client community ensures that DXC Assure Claims is continually supported and enhanced – keeping your Claims processing running smoothly today and in the future.

#### **Contact Us**

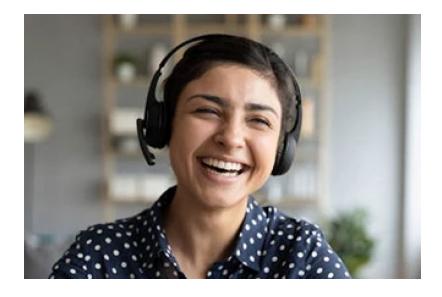

The Assure Claims Support Center provides manned telephone support services at these times –

8:00 AM – 8:30 PM, EST, Monday through Friday.

Additional and after-hours coverage may be available upon request.

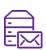

risksupp@dxc.com

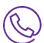

1-877-275-3676

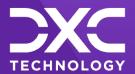

OR OUR CUSTOMERS AND COLLEAGUES DELIVERING EXCELLENCE FOR OUR CUSTOMER DIMERS AND COLLEAGUES DELIVERING EXCELLENCE FOR OUR CUSTOMERS AND COLLEAGUES DELIVERING EXCELLENCE AND COLLEAGUES DELIVERING EX

Follow DXC Technology on social media

Get the insights that matter.

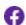

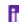

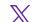

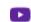

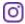

Keep up to date with technology and innovation, now and in the future.

EXPLORE DXC INSURANCE SOFTWARE

**Assure Claims Support Helpdesk** 

Phone: 1-877-275-3676 Email: risksupp@dxc.com